# **Willkommen in der Hilfe zum Solarkataster!**

# *Adress-Suche*

Um Ihr Haus zu finden, können Sie die Adress-Suche verwenden. Beginnen Sie einen Teil Ihrer Adresse einzugeben und die Suche wird Ihnen passende Ergebnisse vorschlagen.

## *Sichtbarkeit Strahlungsenergie*

Mit dem Schieberegler Strahlungsenergie können Sie die darunter liegende Ebene (entweder Stadtkarte oder Luftbild) sichtbar machen.

## *Strahlungsenergie ermitteln*

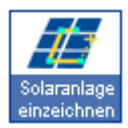

Für die Ermittlung der Strahlungsenergie, die auf eine Dachfläche trifft, aktivieren Sie zunächst das Werkzeug **'Solaranlage einzeichnen'** mit einem Mausklick. Dann setzen Sie per Mausklick die Eckpunkte der geplanten Solaranlage direkt in die Karte. Zum Beenden machen Sie einfach einen Doppelklick oder setzen Sie den letzten Eckpunkt exakt auf den Anfang.

Nun öffnet sich das Informationsfenster, in dem das Potenzial für den Einsatz einer Photovoltaik- bzw. Solarthermieanlage angezeigt wird. Hier können Sie auch auf den Photovoltaik- und Solarthermierechner zugreifen.

Sie haben jetzt noch die Möglichkeit, die Eckpunkte ihrer Solaranlage zu verschieben. Führen Sie hierzu die Maus über den zu verschiebenden Stützpunkt. Er wird dadurch optisch hervorgehoben. Ziehen Sie den Stützpunkt bei gedrückter linker Maustaste an die neue Position. Die neue Modulfläche wird automatisch ins Informationsfenster übernommen.

**'Zweite Dachfläche einzeichnen'**: Darüber hinaus haben Sie die Möglichkeit, eine zweite Dachfläche einzuzeichnen. Klicken Sie im Info-Fenster auf den entsprechenden Button, setzen Sie dann den ersten Stützpunkt und beenden Sie wie bei der ersten Dachfläche. Es werden nun beide Dachflächen im Info-Fenster angezeigt. Auch jetzt können Sie die Eckpunkte beider Dachflächen noch verschieben.

**'Anlage zu zwei Seiten aufständern'**: Dies ist ein Spezialfall, der nur bei Flachdächern möglich ist. Sie haben hier die Möglichkeit, die Solarmodule einer Dachfläche in entgegengesetzte Richtungen aufzuständern, z.B. nach Osten und Westen. Hierbei können die Module dichter montiert werden, als bei einer einseitigen Aufständerung und Sie profitieren von einem gleichmäßiger über den Tag verteilten Solarertrag (Morgensonne im Osten, Abendsonne im Westen).

## *Legende*

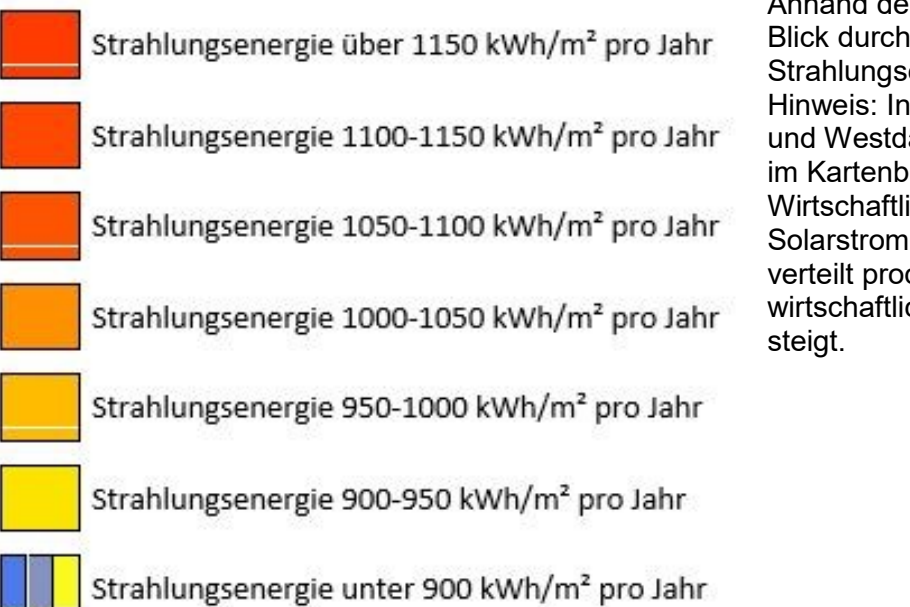

Anhand der Legende können Sie auf einen Blick durch die Farbe Ihres Daches die Strahlungsenergie feststellen: Hinweis: Insbesondere mit Anlagen auf Ostund Westdächern, die häufig gelb bis orange im Kartenbild erscheinen, kann eine sehr gute Wirtschaftlichkeit erreicht werden, da der Solarstrom gleichmäßiger über den Tag verteilt produziert wird und somit der wirtschaftlich interessante Eigenverbrauch

# *Navigation*

Zur Navigation im Kartenfenster dienen folgende Elemente:

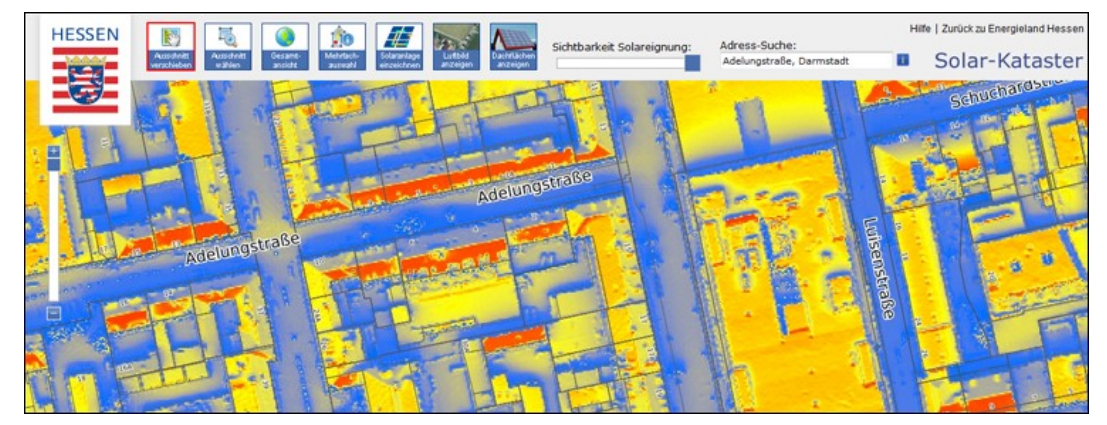

## *Bedienschaltflächen*

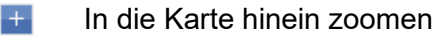

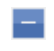

Aus der Karte heraus zoomen

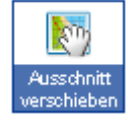

Mit gedrückter linker Maustaste können Sie den aktuellen Kartenausschnitt verschieben

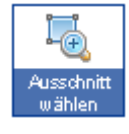

Mit gedrückter linker Maustaste im Kartenfenster ein Fenster aufziehen. Beim Loslassen der Maustaste wird auf diesen Ausschnitt gezoomt

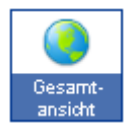

Auf die Gesamtübersicht zoomen

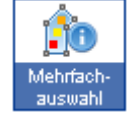

Die Strahlungsenergie mehrerer Dächer in einem Gebiet zusammen abfragen.

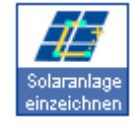

Solaranlage einzeichnen per Mausklick in die Karte einzeichnen. Mit einem Klick auf den ersten Punkt oder per Doppelklick beenden.

## *Hintergrund- und Datenebenen wechseln*

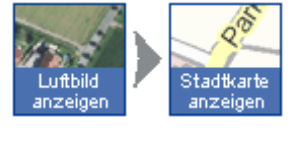

Die Hintergrundebene wechseln. Zur Verfügung stehen Stadtkarte und Luftbild. Diese werden aber erst sichtbar, wenn Sie den Schieberegler Strahlungsenergie verwenden.

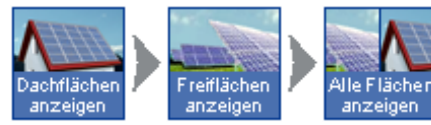

Die Darstellung der Strahlungsenergie zwischen Dachflächen, Freiflächen und Gesamtdarstellung umschalten. Dies ist zur besseren Orientierung erst ab einem größeren Maßstab möglich.

## *Zoom-Regler*

Mit dem Verschieben des Zoom-Reglers am linken Rand des Kartenfensters zoomen Sie in die Karte hinein bzw. aus der Karte heraus. Gezoomt wird dabei auf den aktuellen Bildmittelpunkt.

#### *Weitere Zoom-Funktionen*

Unabhängig von den oben angeführten Funktionen können Sie durch die Bewegung des Mausrades jederzeit in die Karte hinein bzw. aus der Karte heraus gezoomt werden. Gezoomt wird dabei auf die Position des Mauszeigers.